## 発表用データ提出方法

※ブラウザが「Internet Explorer」の場合の画面です。その他のブラウザを使用 する場合などには、多少画面が異なることがあります。

①Yahoo や Google などの検索サイトで「ネット便」と入力し、検索する。

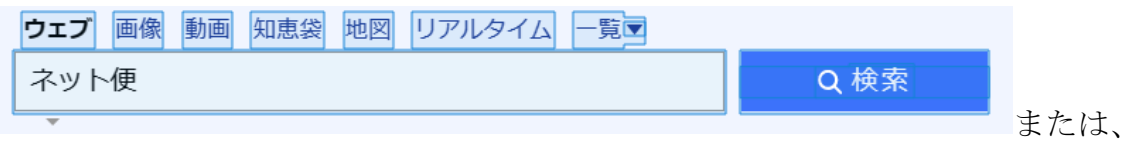

ここからクリックする⇒[【ネット便】無料無制限の大容量ファイル送信サービス](https://1ne.jp/) -[トップページ](https://1ne.jp/) (1ne.jp)

※こちらのURLをクリックした場合、③に直接接続されます。

②検索すると、以下のような画面が出るので、「ネット便 無料無制限の…」の文 字をクリック

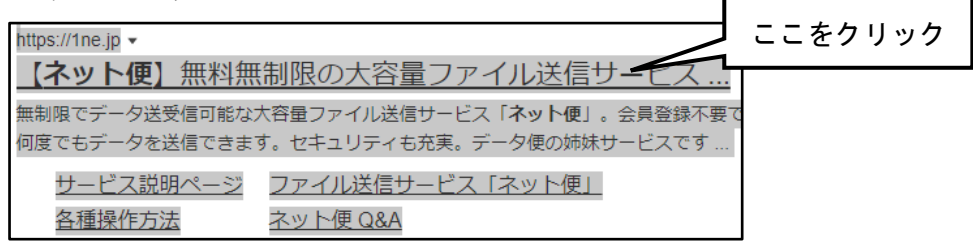

③以下の画面になったら、「参照してファイルを選ぶ」を選択する。

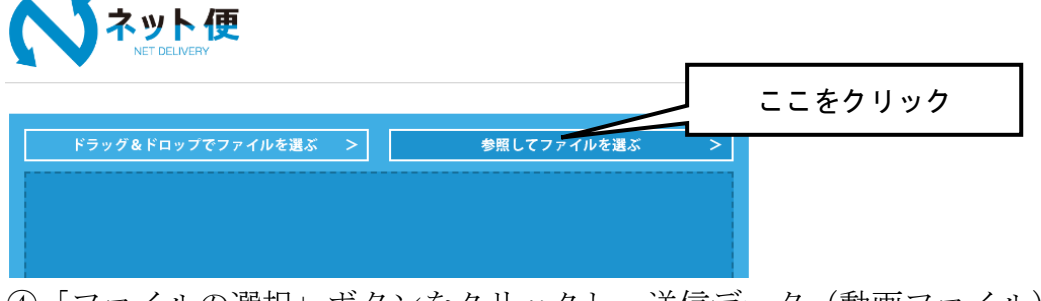

④「ファイルの選択」ボタンをクリックし、送信データ(動画ファイル)を保存 先から選択する。

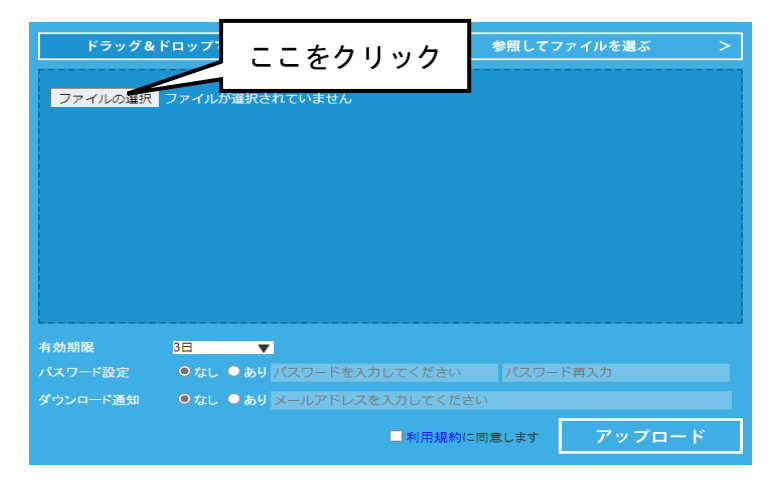

⑤「ファイル選択」エリアにデータが入っていることを確認し、「有効期限」、「パ スワード設定」、「ダウンロード通知」を設定したら「利用規約に同意」チェッ クボックスにチェックを入れてアップロードをクリック。

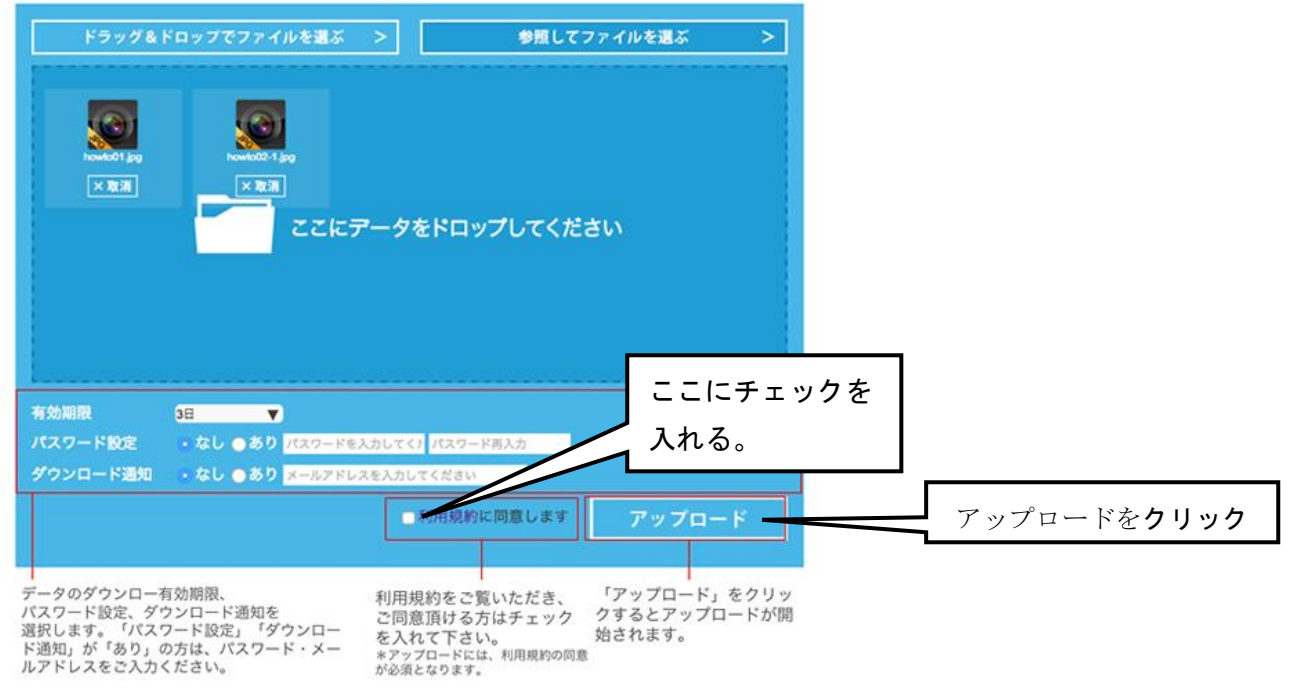

⑥ アップロード中、画面がアップロード完了画面に切り替わるまでお待ちくださ い。時間帯やファイル容量によっては時間が非常にかかることがあります。

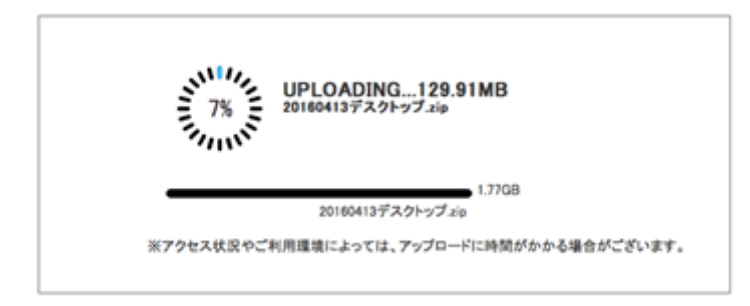

⑦ アップロードが完了すると、以下の図のようになるので、「URL取得画面へ」 をクリックする。

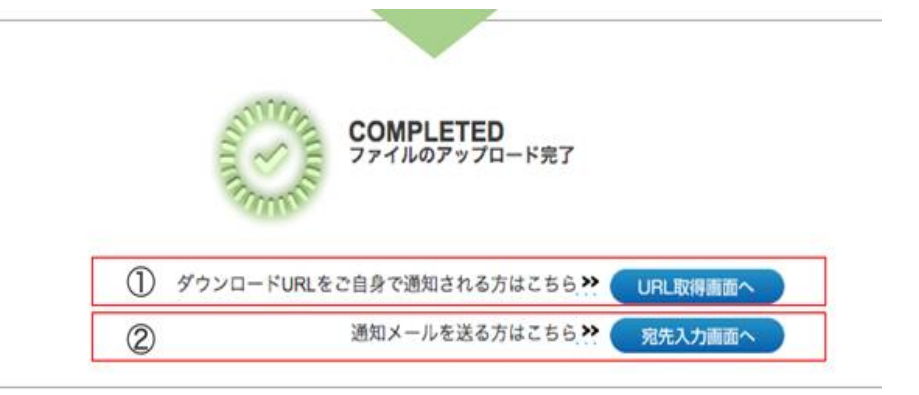

⑧ 以下の画面になるので、「ダウンロードURL」の「COPY」をクリック

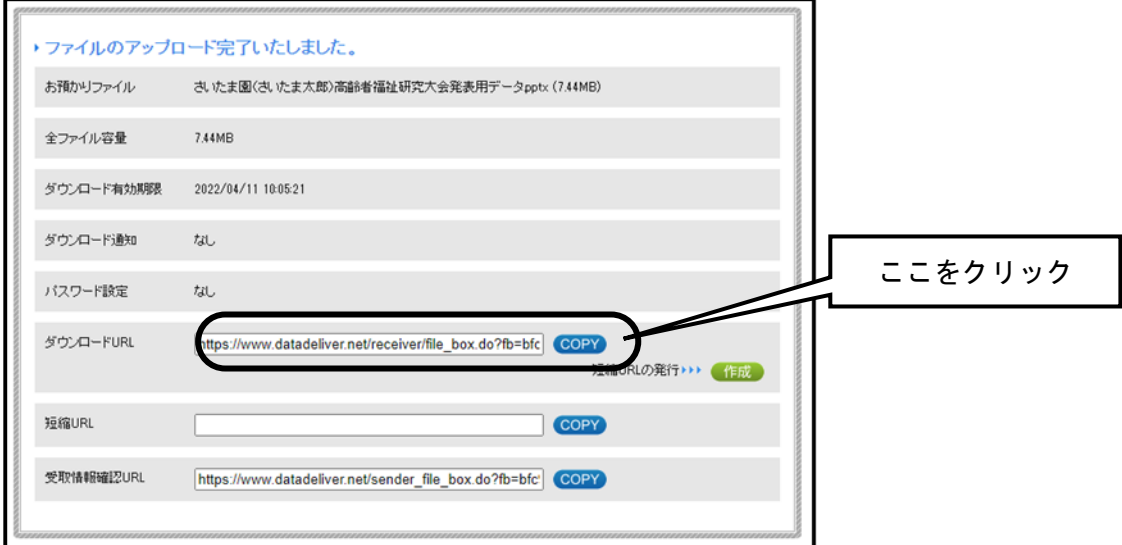

⑨ 上記⑧(ダウンロードURLのコピー)まで出来たら、メールにコピーしたU RLを貼り付けて送信頂ければデータ送信完了です。

あて先は「roushikyo@saitama-rsk.or.jp」と入力し、件名は「高齢者福祉研 究大会発表用データ ○○(←施設名を入力)」と入力する。

⑩ 本文を入力する際に、マウスで右クリックをし、「リンク」をクリックする。 「アドレス」に右クリックしてURLを張り付け「OK」をクリックする。以下 の画面を参考にメール送信をする。

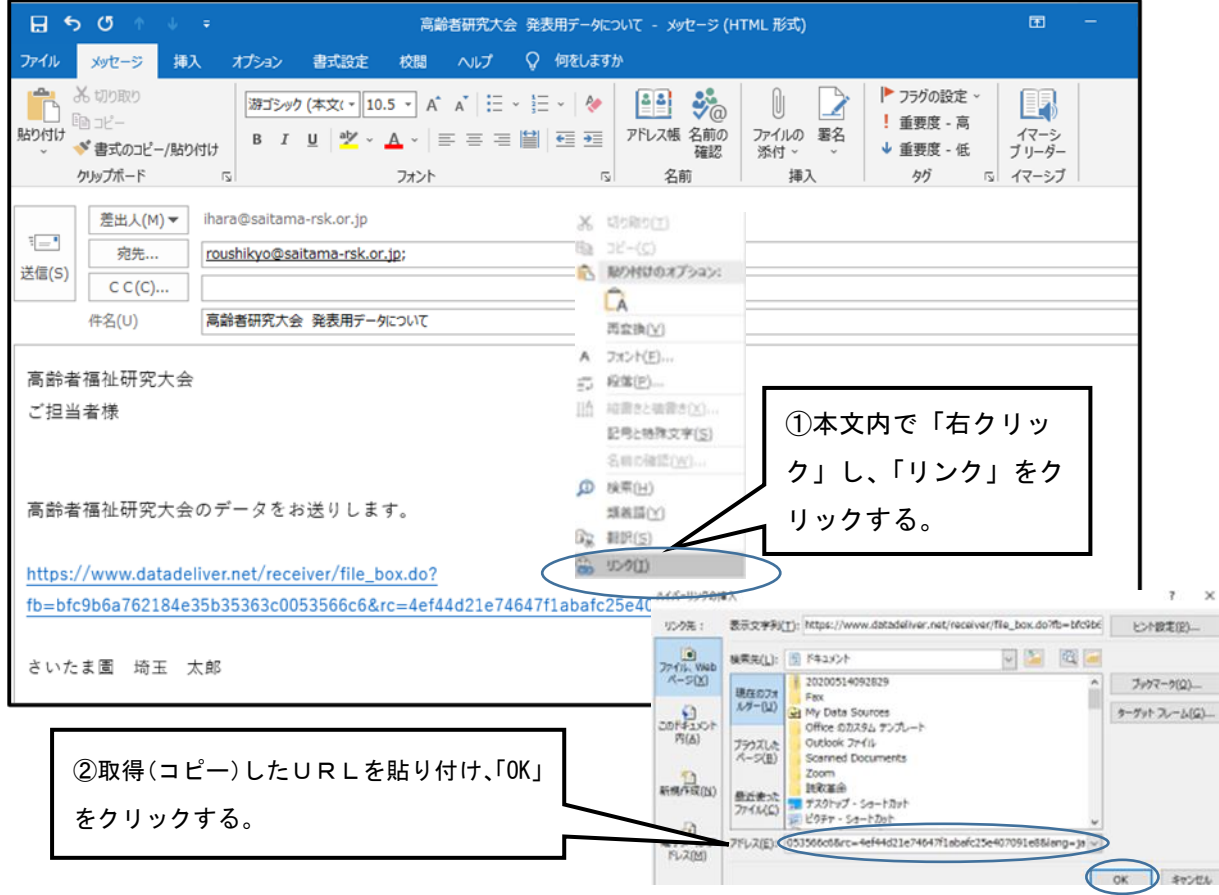